# 格納から認証まで

※メタトレーダー4 (MT4) は事前にご用意ください。

※本マニュアルは MetaTrader 4 Version:4.00 Build 1403 において動作確認済みです。 ※各ソフトのアップデートなどによって画面や一部手順が異なる場合があります。 お使いの設定にあわせて、適宜読み替えてください。

# **設定の流れ**

- 1. 事前準備
- 2. インジケータの格納
- 3. ライブラリ ファイルの格納
- 4. メタトレーダー4の設定変更
- 5. 認証とインジケータの組み合わせ
- 6. 定型チャートの保存

#### 7. 口座の変更を行う方法

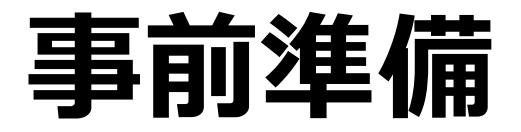

#### **ダウンロードいただいた圧縮(zip)ファイルが、 パソコンに保存されていますか? ダウンロードする際には、かならず「保存」を 押して、パソコンのなかに保存してください。**

※保存する場所を指定したい場合は 「名前を付けて保存」を選んでください。 ※通常はダウンロードフォルダに保存されます。

# **ダウンロード内容、フォルダ構成**

readme.txt はじめにお読みください

#### **manual フォルダ**

┣ change-logs.txt リリースノート

┣ settings.pdf イパラメータなどの解説資料 L manual.pdf MT4設定マニュアル (ここ)

### **Exparts フォルダ**

**L東京神話v5 lifetime.ex4 EAのファイル** 

#### **Libraries フォルダ** ┗ Authentication01.ex4 認証用のファイル

**インジケータの格納方法**

- 1. MT4 を起動して、 「ファイル」>「データ フォルダを開く」を選択します。
- 2. 「MQL4」フォルダのなかの「Experts」 フォルダを開きます。
- 3. この中に「東京神話v5\_lifetime.ex4」を 格納してください。

# **ライブラリ ファイルの格納方法**

1. 「Experts」フォルダから1つ上へ戻り、 「Libraries」フォルダを開きます。

2. この中に「Authentication01.ex4」を 格納してください。

※もし確認ダイアログが出たら、更新日時を 比較して新しい日付のものを優先します。

**メタトレーダー4の設定変更**

1. MT4の「ツール」>「オプション」を選択して、 「オプションウィンドウ」を表示します。

2. 「エキスパートアドバイザ」タブを選択して、 **「自動売買を許可する」「DLLの使用を許可する」 にチェック**を入れて「OK」ボタンを押します。

3. MT4 を再起動します。

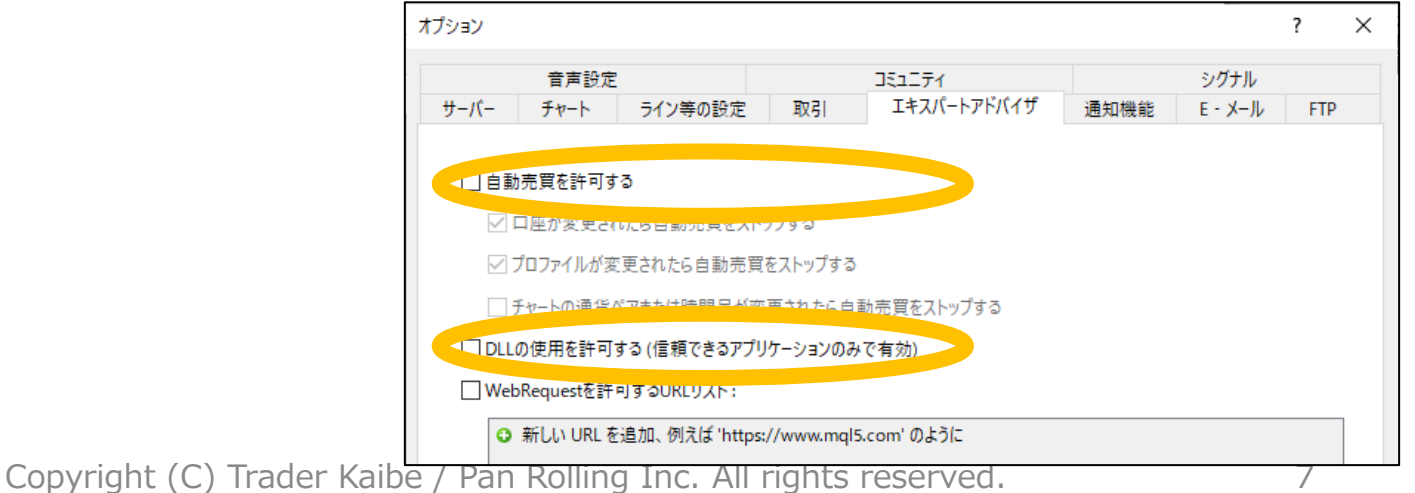

### **EAの認証**

1. ドル円1分足のチャートを表示します。

- 2. 「ナビゲーター」ウィンドウから「チャート」 ウィンドウに「東京神話v5 lifetime」を ドラッグ&ドロップします。
- 3. 「Expert」ウィンドウが表示されます。 ※表示されない場合は、ドロップしたウィンドウで右クリックし て「エキスパートアドバイザ」から「設定」を選択します。

### **EAの認証**

#### 3. 「パラメーターの入力」タブを選択して、 **「Identification」の値に「メールアド レス」を入力**して、OKを押してください。

#### • トレーダーズショップにご登録のメールアドレスです。

4. 正常に認証できるとチャートウィンドウ左上 に**「Authentication Success!!」**と表示さ れ、右上にスマイルマークが表示されます。

#### 5. 以上で EA の認証は完了です。

### **口座の変更を行う方法**

**1注文につき1口座でご利用いただけます。 MT4の口座番号(ログインID)が変更になる 場合は、お手続きが必要です。**

口座変更の旨を [order@tradersshop.com](mailto:order@tradersshop.com) に ご連絡ください。2営業日程度で対応します。

対応完了の連絡が届いたら、初回と同様に認証 の設定をお願いいたします。

### **お問い合わせについて**

もしうまくいかない場合は、まずは格納する場所や メールアドレスの入力など、手順を1つずつ再確認して ください。

それでも解決できない場合は、 [order@tradersshop.com](mailto:order@tradersshop.com) へ次の情報をご連絡ください。

- お客様のお名前
- MT4 ターミナルウィンドウの 操作履歴タブとエキスパートタブのログ
- どの手順まで**できているか**

### **免責事項**

本ツール・資料は、あくまで情報提供を目的としたものです。証券など金融商品の売り買いを提案・勧 誘するためのものとして、また証券など金融商品について助言・推奨するものとして、利用・解釈しな いでください。

また特定の投資目的、特定の投資環境、特定の投資家を一切考慮していません。 事前に専門家の適切な 助言を受けるべきで、最終的な投資判断は個々人が個々の状況を考慮して自らの責任で下すようにして ください。

以下を同意の上でご利用ください。

- 本製品及び提供するサンプルプログラム (インジケータ) は、ソフトウェアのバージョンアップ などに伴い予告なく利用できなくなる場合がございます。
- ⚫ 本製品及び提供するサンプルプログラムに基づく行為の結果発生した障害、損失などについて著 者及び出版社は一切の責任を負いません。
- メタクオーツ社及びMetaTraderを提供する会社と本製品は一切の契約関係はございません。
- ⚫ 提供会社も国ごとに異なりますので、各証券会社への問い合わせはしないようにしてください。
- ⚫ 記載されている会社名、製品名は、それぞれ各社の商標及び登録商標です。
- ⚫ 著者及びパンローリングはサポートをしません。
- ⚫ サンプルプログラムに関してのお問合せ等には対応出来かねますことを予めご了承下さい。
- ⚫ 本製品は、無保証・無サポートです。